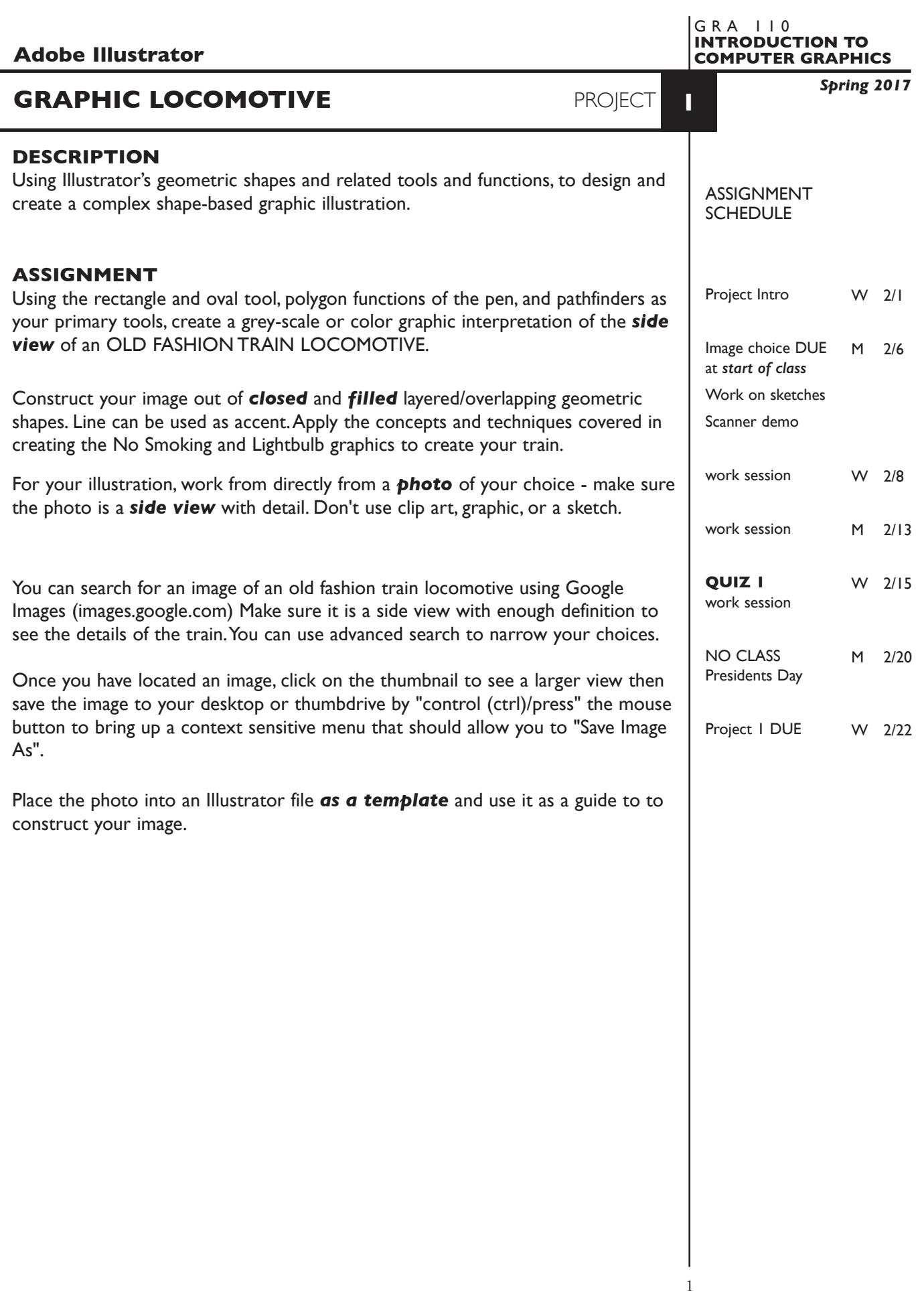

### **SPECIFICATIONS**

*DOCUMENT FORMAT*

• *10"x 8"* image area - artboard - though your design can be a little smaller or different proportions within this size artboard. *Don't use letter size.*

### *DESIGN & TECH:*

- The color scheme is *Grey Scale or RGB color*.
- Document color mode is RGB.
- Create your image using the appropriate combination of GEOMETRIC shapes, in conjunction with PathFinders and other demonstrated tools and techniques.
- Black, white and/or solid colors and values (percentage) only, no transparency or other effects — though gradients are OK.
- Use layers to help manage the elements in your design.
	- 2-3+ artwork layers (but don't use too many)
	- properly defined template layer with your paper tracing sketch
	- name your layers
- Use Groups (in combination with layers) to help manage complex elements.
- Template is embedded not linked.
- As you create your image make sure to use your line drawing template as a guide, but also — draw what you "know", i.e. wheels are round, etc.

# **PRESENTATION**

- **Paper —** Place the following in the BLUE FOLDER provided:
- *Process* All sketches, reference photo, and working laser prints Organized on *left* side of folder.
- *Final* Full scale (100%) scale output on color letter printer. Organized on *right* side of folder.

# *Digital*

Single Adobe Illustrator document file of the final version of your design.

• Title the ILLUSTRATOR file: PRJ1-your initials.ai

 Place your Illustrator file in the **PROJECT1** folder, in the **KLEMA-IntroCG** class folder on the **GraphicsServer**.

# **EVALUATION** *— project letter grade*

- *10 Process* ongoing progress (milestones), quantity/quality of comprehensives, revisions and refinement to finished design.
- *50 Concept/design/composition* visual impact and interest (creative visual solution); effectiveness of composition and information hierarchy; follows visual guidelines and contains correct information.
- *20 Technical* document construction and quality of execution using tools, procedures, and techniques (Adobe Illustrator); follows specifications.
- *20 Presentation* paper and electronic.
- *-10 Deadline* (deduction for not meeting deadline).

# **TOPICS**

- Use of graphic interpretation in graphic design
	- illustration
	- logo and symbol design
- Creating graphic interpretations conceptual and pragmatic considerations
	- exploring the amount of information necessary to communicate your subject
	- graphic interpretations as a technique or "style"
- Acquiring images from the web
- The design process
	- research
	- sketches
	- creation
	- revision
	- final design
	- presentation
	- evaluation/criticism
	- revision
	- production
- Adobe Illustrator functions previously covered
	- geometric drawing tools
		- rectangle
		- oval
		- polygons with pen
	- applying fills, strokes, and percentages of a color
	- pathfinders
	- duplicating, moving and scaling objects
	- grouping and selecting objects within groups
	- working with layers
	- placing and using images as templates
- Adobe Illustrator functions new
	- creating and editing gradients

# **PROCEDURES**

SETUP AND PREP

- Acquire images to use as reference see instructions on page 1. Reference images are side view *photos* — *not* drawings or graphics.
- Create a new Illustrator file and set the Artwork Board to *10"x 8"*, page orientation to horizontal.
- Place your photo into Adobe Illustrator, *embedded* as a *template.* Make sure the *link box is unchecked* so that you are *embedding* the actual template file in your Illustrator document. This places image as a template on layer 1.

### CREATE YOUR ARTWORK

- Start by studying your image and deciding how best to construct it primarily using closed & filled geometric shapes.
- Experiment on some areas before committing to final creation.
- Access your template. Scale it as needed, lock and dim it again.
- Setup layers using the Layers Palette. When possible, work back to front. A suggestion would be to put "background" on one layer and additional elements on others. Don't use too many layers or you minimize any productivity gains.
	- 2-3+ artwork layers
	- properly defined template layer with photo
	- name your layers
- Create your image using overlapping and combined shapes, much like the light bulb. We'll cover another technique called Live Paint latter.
- Use groups and layers to help organize and manage your graphic.
- Alternate between Artwork and Preview modes to help isolate specific shapes as your image becomes more complex. Turn off/on layers may also help.
- Print 100% size to color letter printer. Proof carefully. Make changes and refinements. Print and check again.

# SAVE

- Save your artwork in the Illustrator CC
- Make appropriate backup copies of your file on servers, Flash drive.
- NO EXCUSES for lost files.

# FINAL OUTPUT & PRESENTATION

- *• Assemble final prints as required.*
- *• Assemble process as required.*
- *• Assemble files as required.*